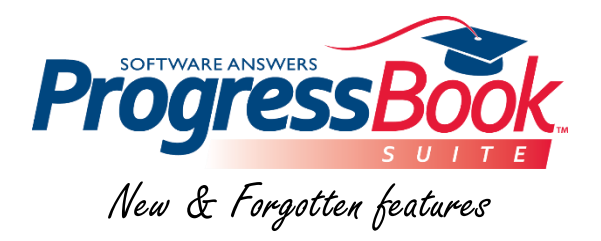

# *What's New in version 16*

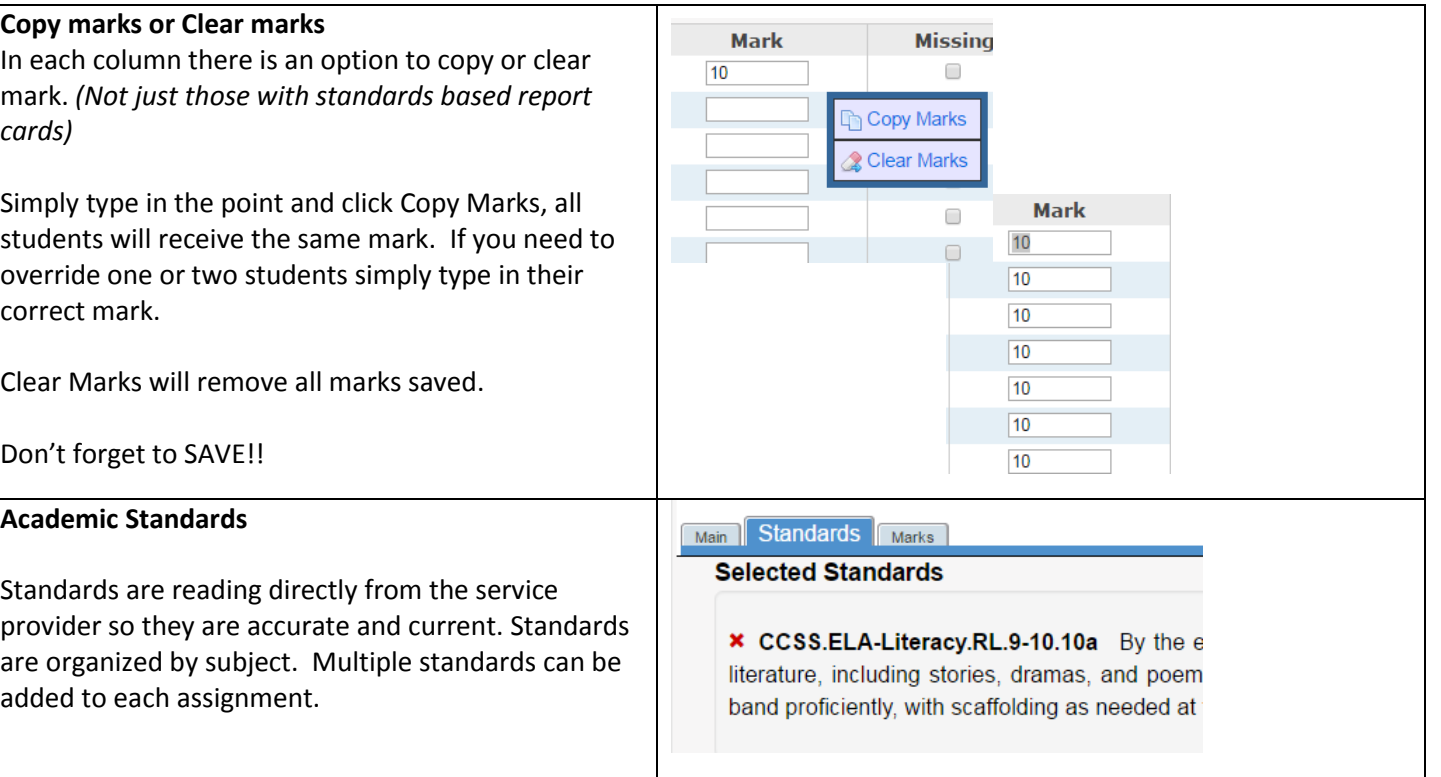

# *Forgotten features*

## **Seating charts with photos**

*(This feature may not be on for all districts)* From the class Dashboard, click Seating Chart under Classroom Administration. When creating your setting chart, check Show Student Pictures. If this feature is on for your district your seating chart will generate with the students names and images.

*Note:* Homeroom attendance can also be taken daily from the seating chart by click on by Seating Chart next to Daily Attendance on the Dashboard.

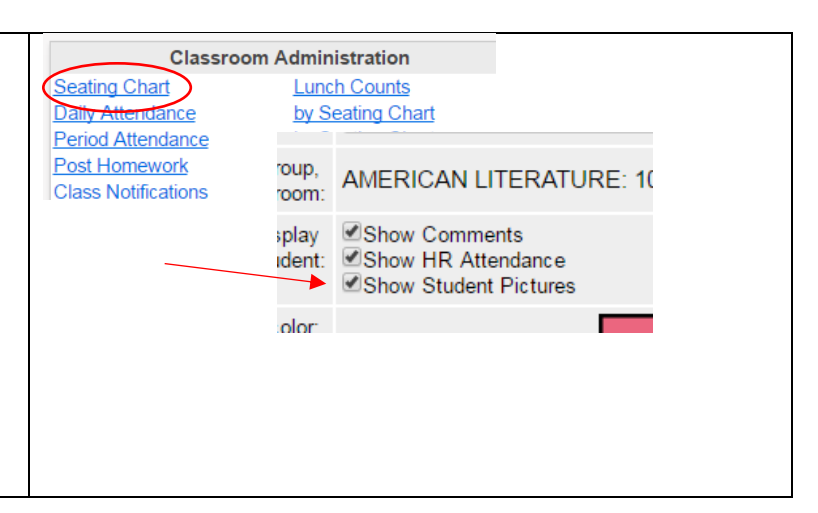

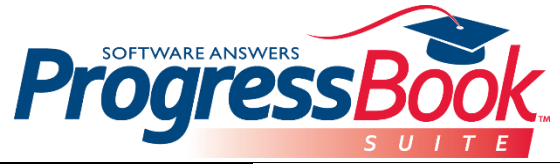

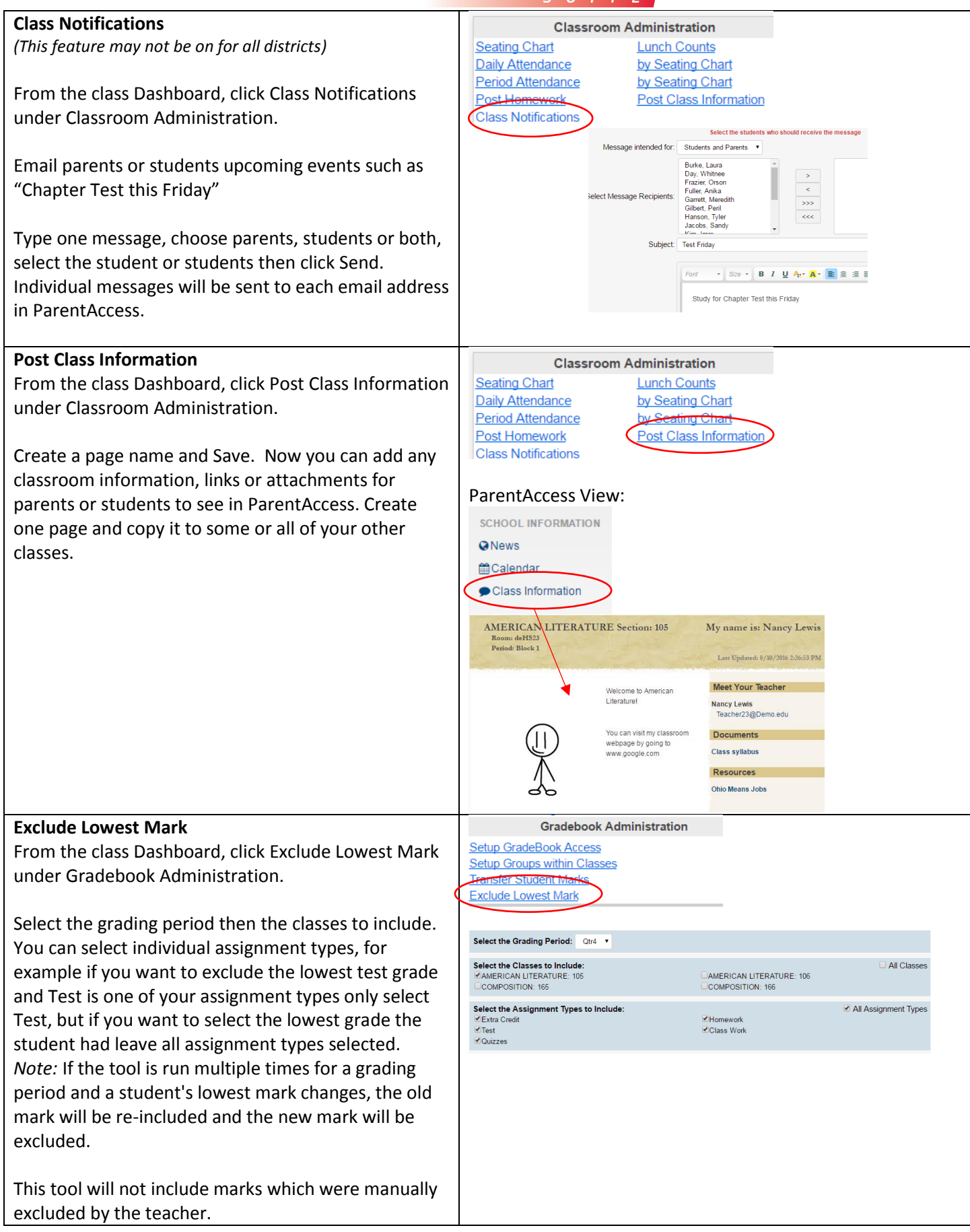

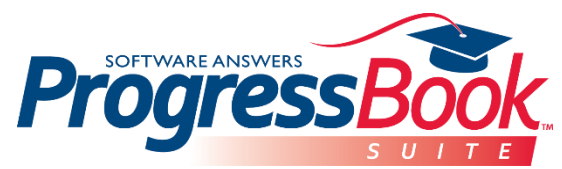

See each student's mark that will be excluded. The average before and after the grade was excluded and whether the student's grade will increase or decrease. Click Exclude Marks to finalize.

Comments are displayed on the Marks tab and will be posted in ParentAccess if the option to Post the marks to the web has be selected.

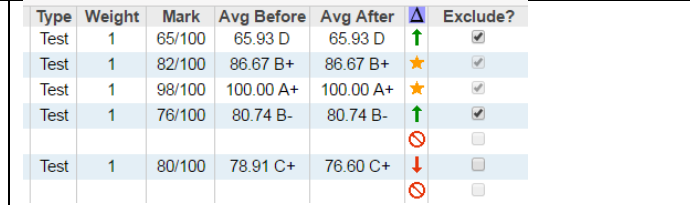

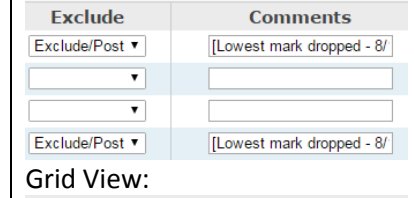

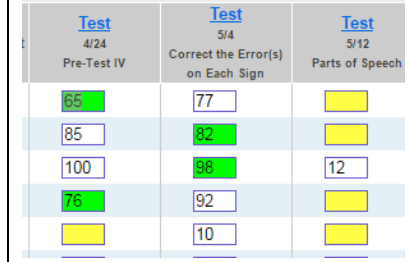

## **Recurring Assignments**

This is for those assignments that you repeat week after week, for example, weekly participation or weekly spelling tests.

From the class Dashboard, Recurring Assign. under Assignments & Marks. Enter the assignment name, the assignment type and the point value. Select Weekly, choose a start date and end date, (Suggestion: only do one grading period at a time) and what day of the week. Once you click save the assignment is generated in your Assignments tab in your gradebook.

(Be aware there is not Undo)

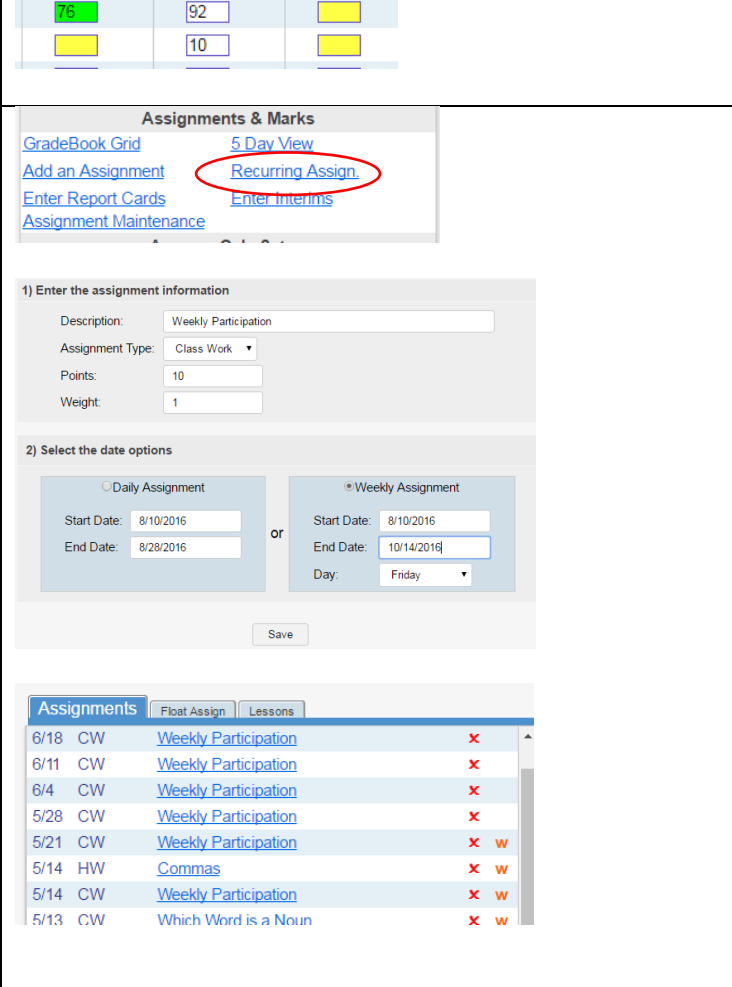

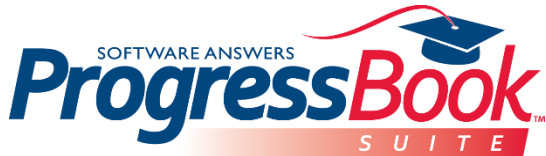

## **Assignment Maintenance**

If you accidently created a recurring assignment or have other assignments you want to delete or post marks to the web, you can filter, delete or change.

From the class Dashboard, Assignment Maintenance under Assignments & Marks.

*Note:* Assignments that are graded or shared cannot be deleted.

## **Student Search**

From the Teacher Home Page or the Dashboard you will see the Student Search. Type in all or part of a student's name and it will find that student from within your gradebook.

The arrow will expand the student to be able to see contact information and personal information. Click on the student's name or click Student Profile. This will open the entire profile for that student in the Dashboard of the class they are assigned. Schools that have DataMap can also access the Student Roadmap.

### **Comments**

Student *(Private to the teacher)*

From the Dashboard click on a student's name to open the Student Profile. Click the Comments tab. An area to type plain text becomes available. Previously saved comments will be visible. These comments are only viewable to anyone that has access to your gradebook.

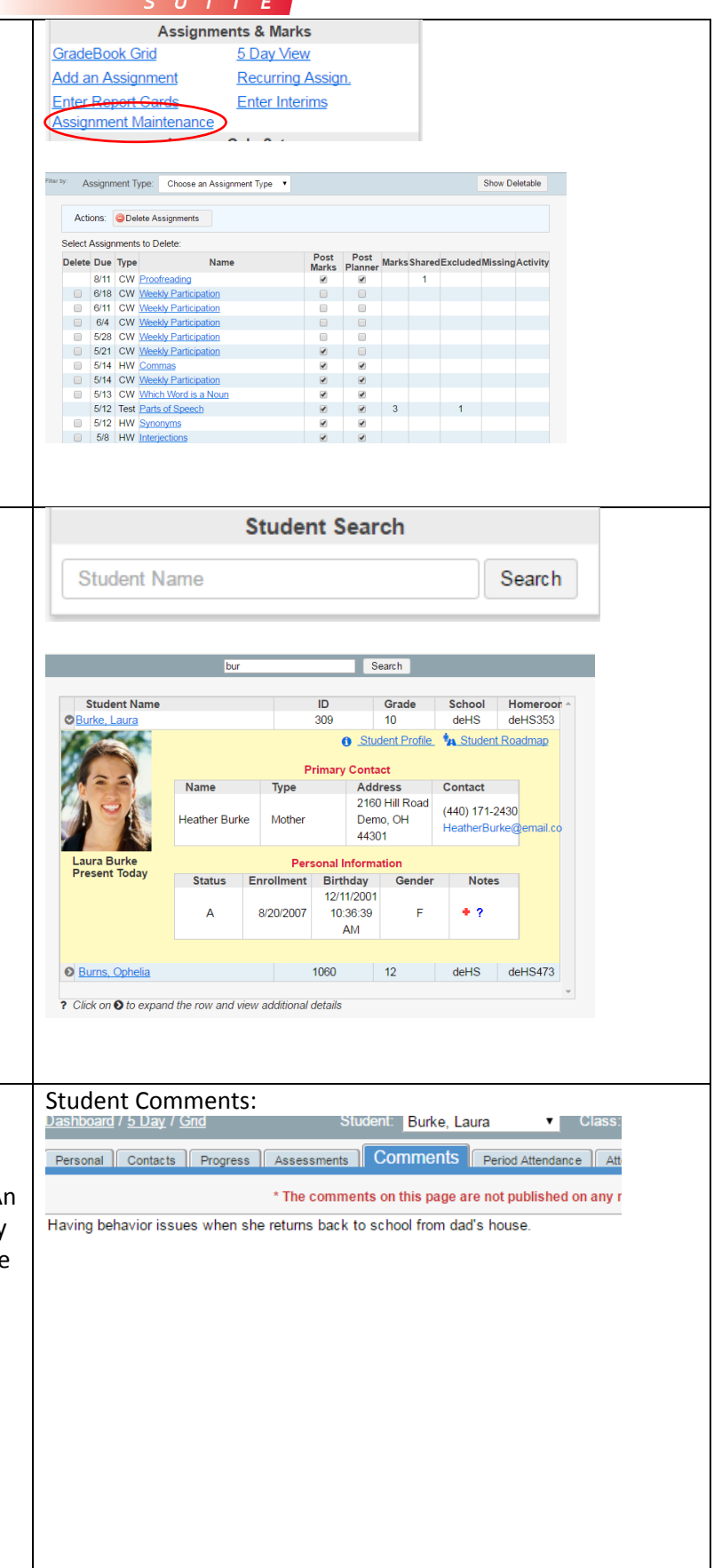

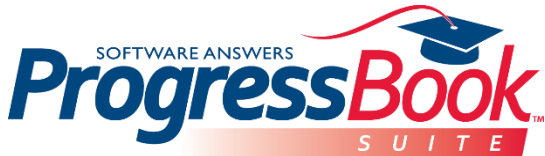

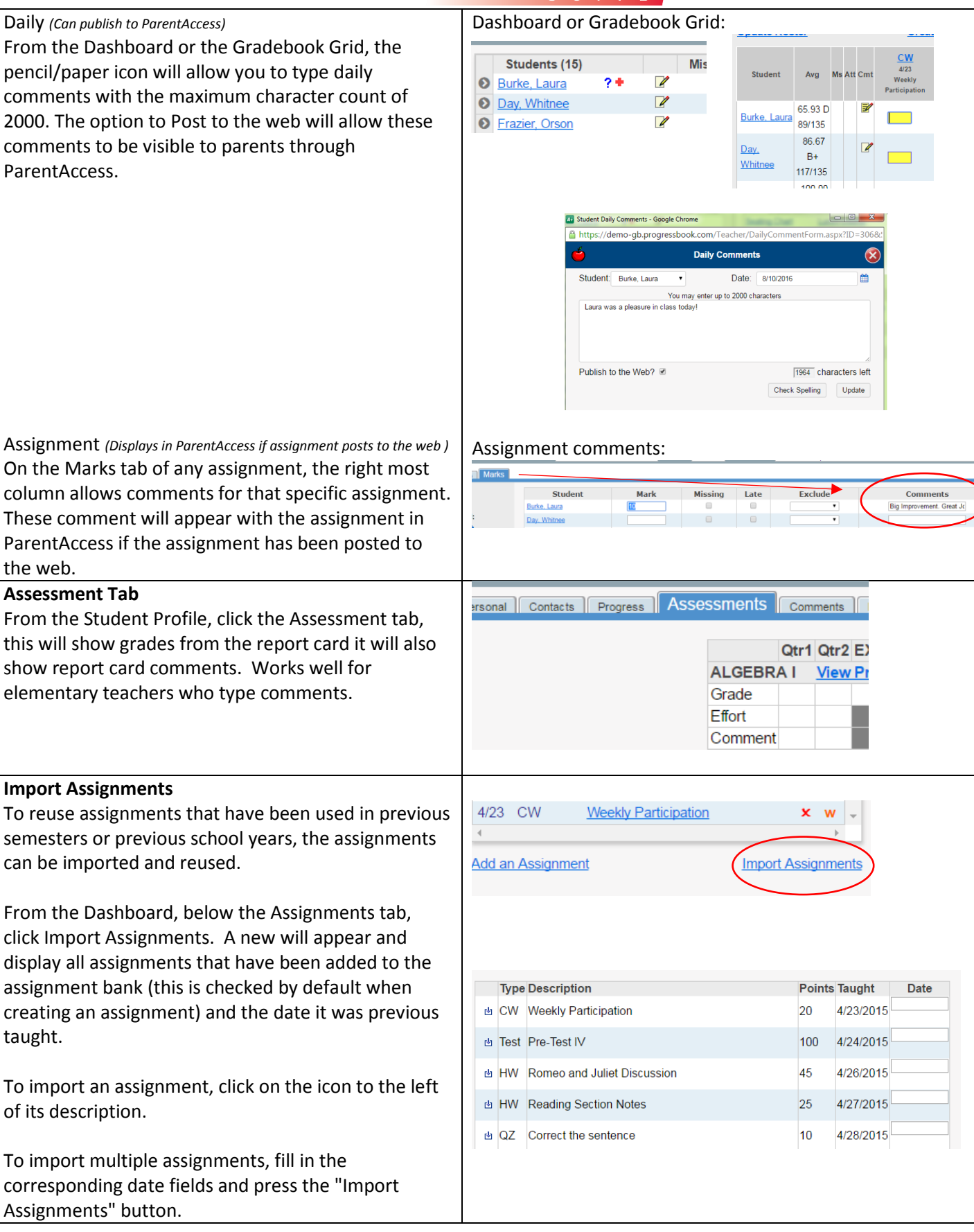